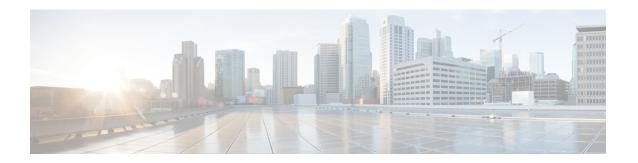

## Add worker

This section contains the following topics:

• Add Worker, on page 1

## **Add Worker**

This section explains how to create a worker in CWM.

## Before you begin

- You should have added and deployed adapter(s).
- **Step 1** In the CWM, click the **Admin** tile from the navigation menu on the left. In the **Workers** view, click **Add Worker**.
- **Step 2** In the **Create new worker** panel, provide the required input:
  - a) Worker name: type a name for your worker, for example, MyNewWorker. Once created, it cannot be modified.
  - b) **Start worker after creation**: tick the checkbox to automatically start the worker.
  - c) **Activities**: tick the checkboxes for selected adapters' activities you want to assign to your worker. In our example, a worker for the Generic Rest adapter's activities is created.

Figure 1: Create Worker

Step 3 Click Create worker.

Add Worker